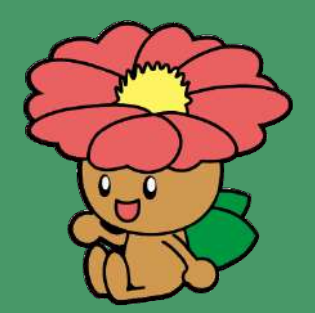

## すみのえ情報局 ホーム画面追加 マニュアル

この資料は「すみのえ情報局」を簡単に開く説明です。

すみのえ情報局を開く URL <https://pc.tamemap.net/2712501> 右の**QR**コードを読み取ってください。 ※位置情報の利用を聞かれたら、**OK**を押してください。

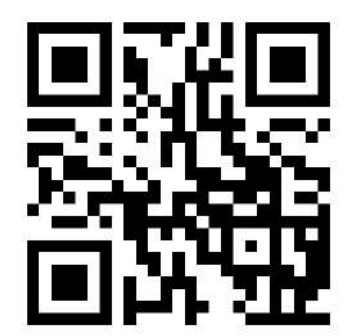

1. ホーム画面に追加しよう

## **<u> すみのえ情報局</u>** iPhone ・Androidのポーム画面 <del>iPhone Android</del> のメント ホーム画面に追加しよう

## **iPhone (Safari) の場合**

をご説明致します。

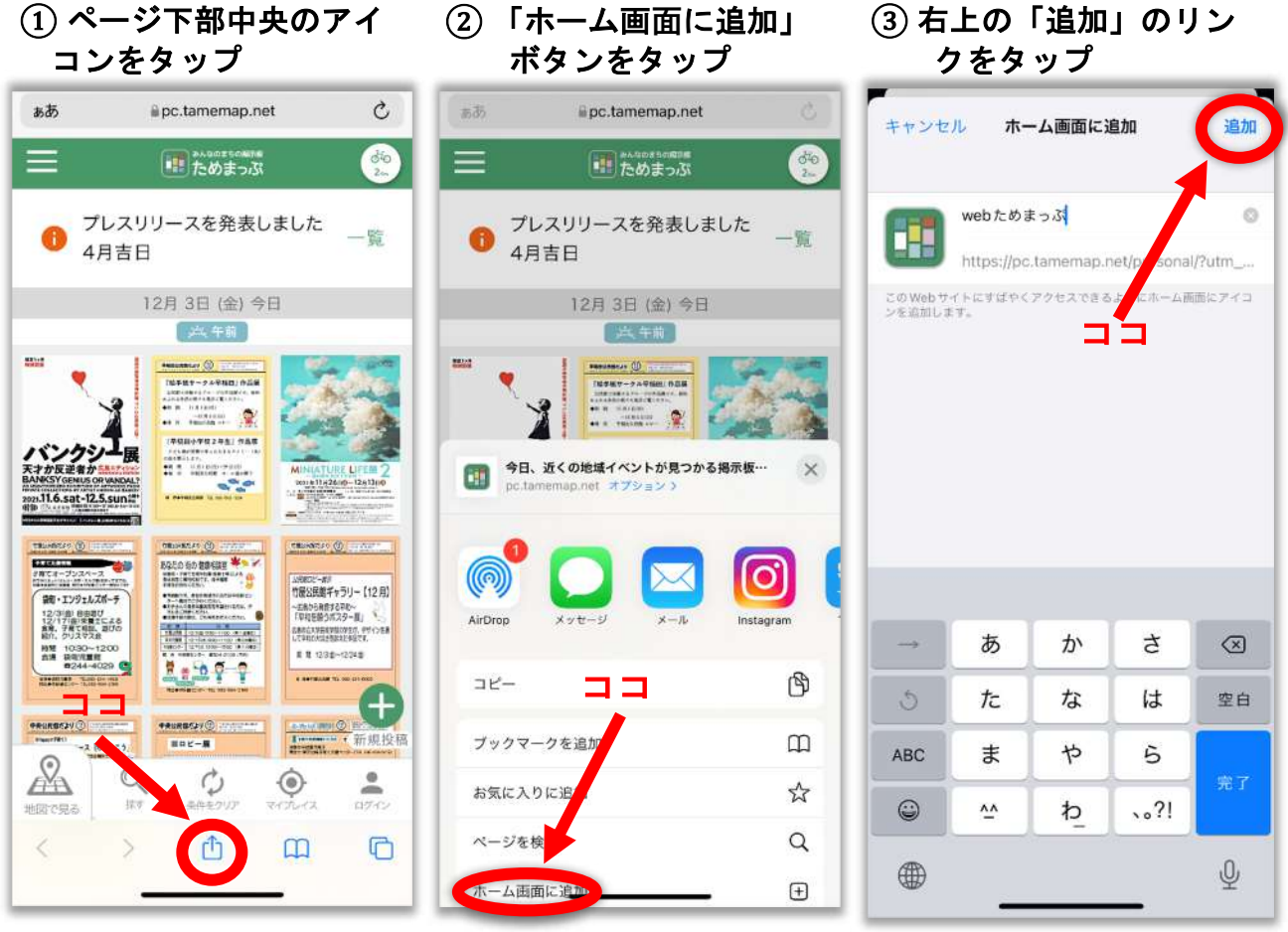

## **Android (Chrome) の場合**

① ページ右上の縦の**…**を タップ**(**下に「追加」の表 示がある場合はそれをタッ プ⇒③へ**)**

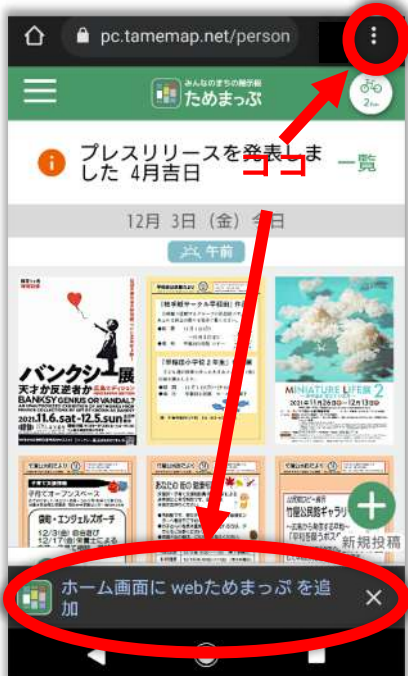

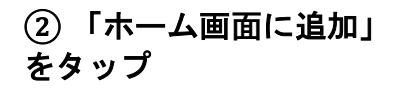

③ 「追加」をタップ

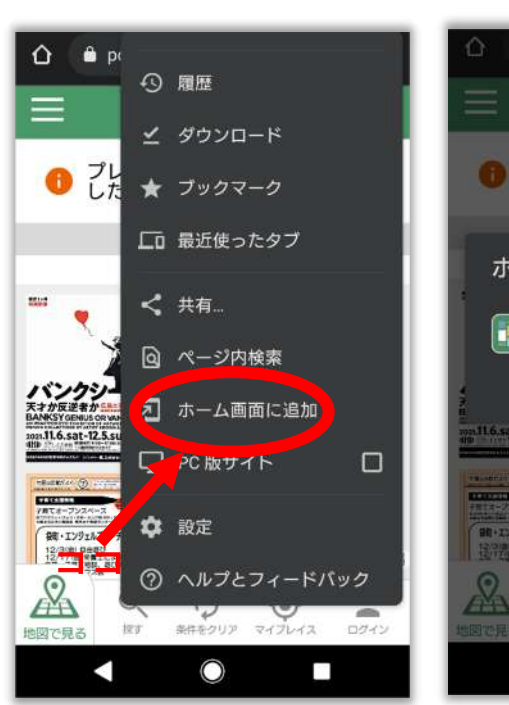

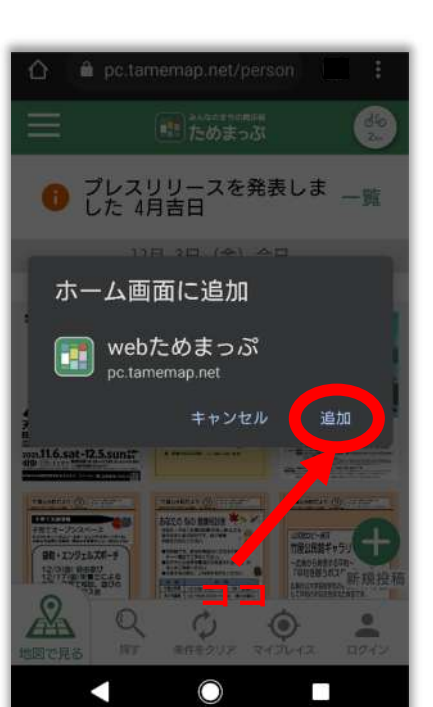